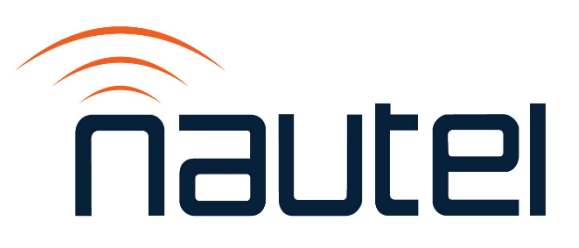

# Information Sheet IS19007

# Site Sentinel 16 – Update Software to Version 1.1.0

Issue 1.0 .............................. 23 October 2019

# Nautel Limited

10089 Peggy's Cove Road, Hackett's Cove, NS, Canada B3Z 3J4 T.877 6 nautel (628835) or +1.902.823.2233 F.+1.902.823.3183 info@nautel.com

U.S. customers please contact: Nautel Inc.

201 Target Industrial Circle, Bangor ME 04401 T.877 6 nautel (628835) or +1.207.947.8200 F.+1.207.947.3693 info@nautel.com

e-mail: support@nautel.com www.nautel.com

Copyright 2019 NAUTEL. All rights reserved.

# IS19007: GV Series – Site Sentinel 16 – Update Software Version 1.1.0 INFORMATION SHEET

#### 1 INTRODUCTION

Site Sentinel 16 SW 1.1.0 adds additional remote input/output functionality that can be used when the Main/Standby transmitter system is operating in remote mode.

It will provide users with 4 active low control inputs (ST13 through ST16 on rear of the Site Sentinel) that can be used to select the main transmitter, as well as select the transfer control mode via external equipment. Note these additional inputs are only available when the transfer control panel has "Local Enable" set to "off".

It also provides four additional output relays (located on the rear of the Site Sentinel) which can be used to communicate with external equipment. These status signals are always available on the transfer control panel regardless of local or remote operation. See Addendum B for connection details.

- Transmitter A/B Main status (R3)
- Transfer Alarm Active status (L11)
- Antenna A/B status (R15)
- Auto/Manual Mode status (R16)

#### 1.1 Equipment Affected

All Nautel Main-Standby systems that use the Site Sentinel 16 for remote control who wish to use the added functionality of the new software.

#### 1.2 Responsibility for Implementation of Procedure

This procedure should be carried out by qualified station maintenance personnel who are familiar with the Site Sentinel 16 remote control system.

# 1.3 Scheduling

This procedure should be completed at the earliest convenience of the transmitter maintenance personnel. The transmitter will need to be "off air" while updating the software to avoid unintended operational mode changes.

#### 1.4 Manpower Requirements

Implementing these instructions will require approximately 30 minutes of "off air" time.

# 1.5 Special Tools/Test Equipment

- PC or laptop with web access
- CAT5 ethernet cable

# 1.6 Publications Affected

Supplement Table 3-3, Relays Section and Table 3-4, Status Section of the Technical Instruction Manual for the Main-Standby System, with Addendum A showing the labels applicable to the new inputs for SW 1.1.0.

Supplement the electrical schematic SD-1, located in the Technical Instruction Manual for the Main-Standby System, with Addendum B which displays the additional inputs/outputs provided with SW 1.1.0.

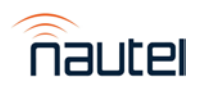

# 2 RECORDING SETTINGS

Log in to the Site Sentinel 16 web interface and capture all applicable settings prior to update:

- Navigate to the Email/Network Setup page to record all the fields (screen capture and save the data if possible).
- Navigate to the I/O Setup page to record the low power thresholds established for Meter 1, 2 and 3 (select Metering/Temperature from the first drop down list then Metering from the section dropdown list).

# 3 DOWNLOAD SOFTWARE FILES

- (a) Using a PC or laptop with web access, go to the Nautel FTP website [www3.nautel.com](http://www3.nautel.com/pub/) and click on the Site Sentinel folder.
- (b) Select the SS16\_MS\_SW\_1.1.0 folder from the list of available software releases.
- (c) Download and save the following files to the computer:
	- SITESENTINEL 16 MS MACROS 1.1.0.bin
	- SITESENTINEL 16 MS\_SETTINGS\_1.1.0.bin

#### 4 SOFTWARE UPGRADE

- (a) Press RF OFF on both transmitters of the Main-Standby system.
- (b) Connect the PC or laptop containing the downloaded software files to the Site Sentinel web interface as detailed in the "Web Setup and Operation" section of the Broadcast Tools Site Sentinel 16 Installation and Operation Manual. If the Site Sentinel 16 network defaults were previously updated, confirm the PC or laptop is on the same network.

#### NOTE

*Ensure the following steps are performed onsite as once the new settings file is loaded, the network settings will revert to the default and remote connection will be lost.*

- (c) Login to the web interface and navigate to the Email/Network Setup page. Scroll to the bottom of the page and click the "Browse…" button.
- (d) Navigate to the applicable directory and select the SITESENTINEL\_16\_MS\_SETTINGS\_1.1.0.bin upgrade file. Click Import, then click OK in the window that opens. The web browser will reboot.
- (e) The network settings on the Site Sentinel 16 will revert to the default. If the connected PC or laptop network settings were not changed as described in the "Web Setup and Operation" section of the Broadcast Tools Site Sentinel 16 Installation and Operation Manual, do so now.
- (f) Login to the Site Sentinel web interface again and navigate to the Macros page. Scroll to the bottom of the page and click "Browse…".
- (g) Navigate to the applicable directory and select the SITESENTINEL\_16\_MS\_MACROS\_1.1.0.bin upgrade file. Click Import, then click Refresh.
- (h) Re-enter the settings recorded in Step 2. Disconnect the PC or laptop from the Site Sentinel 16 and restore the PC network settings. The software update is complete.

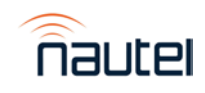

**Table 3-3:** Relays Section

| Label                    | Description                               | State Indicator              |
|--------------------------|-------------------------------------------|------------------------------|
| Rmt Main $XMTR$ (B =     | Remote Main Transmitter Status, Not       | Green = $Xmtr B$ selected as |
| Grn)                     | for user control; software-controlled     | main.                        |
|                          | function. The state indicator color       |                              |
|                          | represents the current selected main      | $Red = Xmtr A selected as$   |
|                          | transmitter.                              | main.                        |
| Rmt                      | <b>Remote RF Transfer Control Status.</b> | Green = Auto RF Transfer     |
| Auto(Red)/Man.(Grn)      | Not for user control; software-controlled | Control                      |
|                          | function. The state indicator color       |                              |
|                          | represents the current selected RF        | Red = Manual RF Transfer     |
|                          | Transfer mode.                            | Control                      |
| <b>Rmt Transfer Alrm</b> | Remote Transfer Alarm: Allows users to    | Green = Transfer Alarm       |
| (Grn)                    | remotely monitor the changeover           | active                       |
|                          | status. Not for user control; software-   |                              |
|                          | controlled function. This relay is        | Red = Transfer Alarm         |
|                          | energized when an auto RF transfer        | inactive.                    |
|                          | has occurred.                             |                              |
| $XMTR$ to ANT (B =       | Remote Transmitter to Antenna Status.     | Green = Xmtr B connected     |
| Grn)                     | Not for user control; software-controlled | to antenna                   |
|                          | function. The state indicator color       |                              |
|                          | represents the current transmitter to     | $Red = Xmtr A connected to$  |
|                          | antenna connection.                       | antenna.                     |

# **Table 3-4:** Status Section

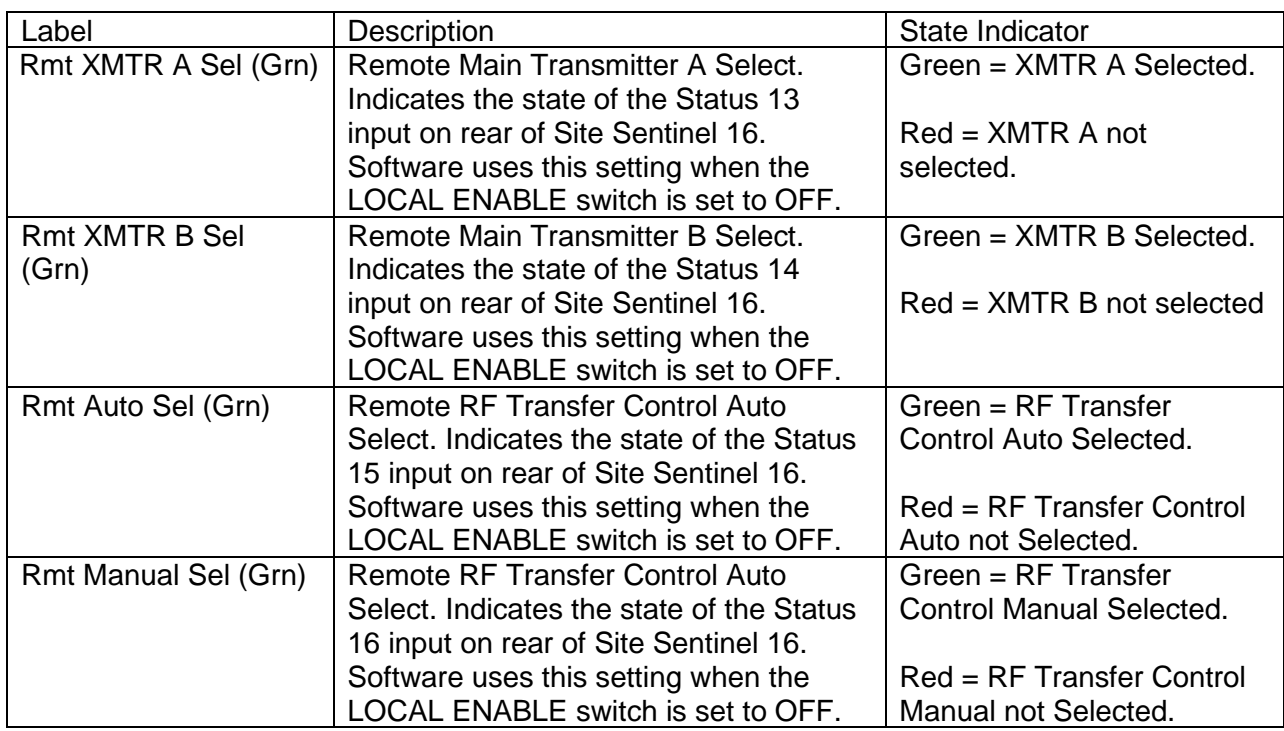

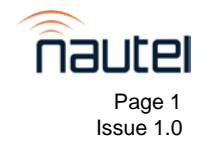

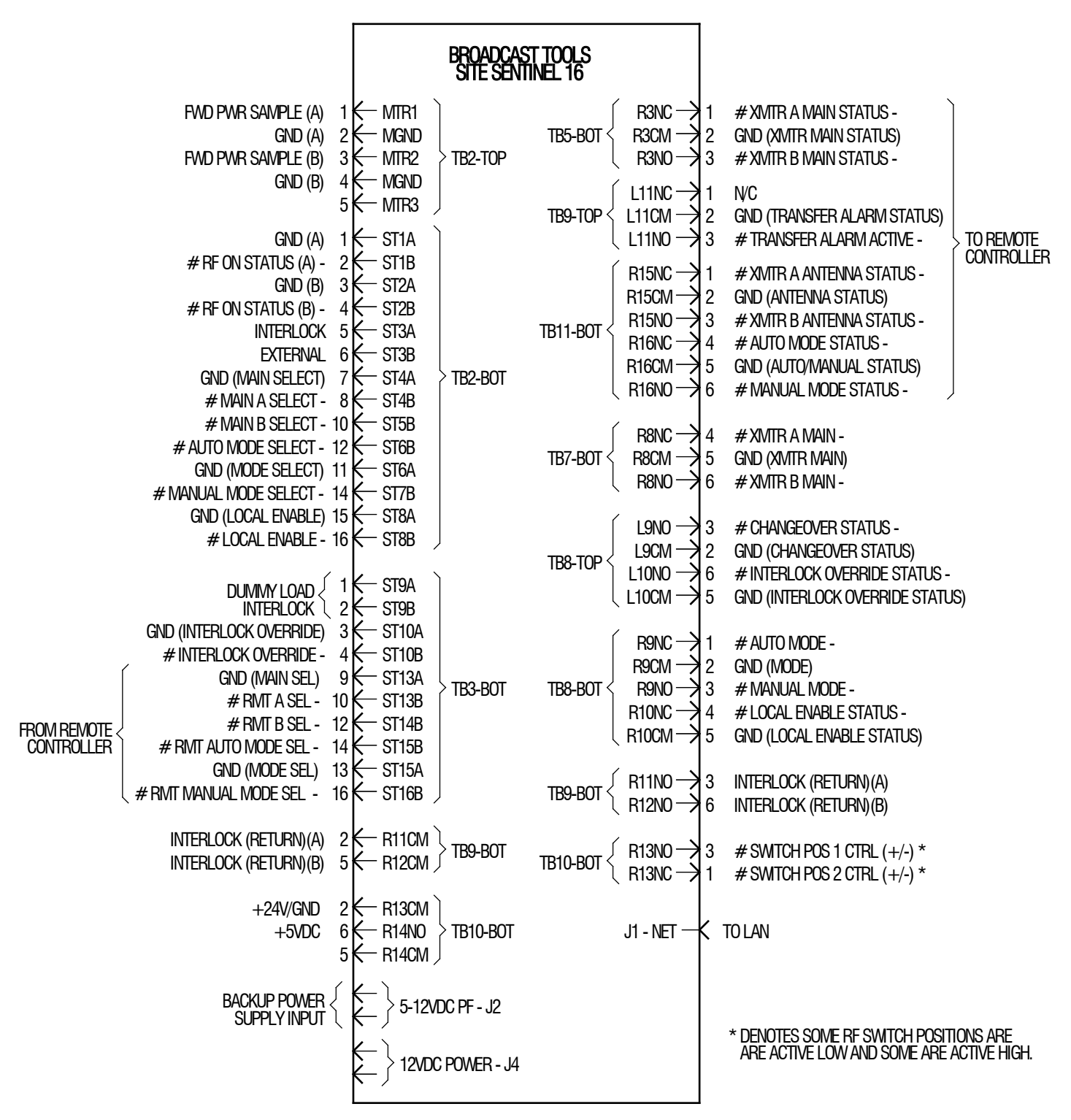

219-8840-02-SCH01-IS VA

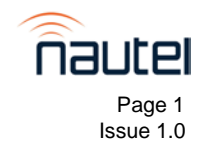